## **Preparazione alla fase di scrutinio Caricamento delle proposte di voto e assenze del 2Q**

# **Per i docenti**

Dopo aver effettuato l'accesso a DidUP scegliere

**Scrutini >Caricamento voti** e selezionare la **classe** e **PROPOSTE DI VOTO SCRUTINIO FINALE**

#### **docenti**

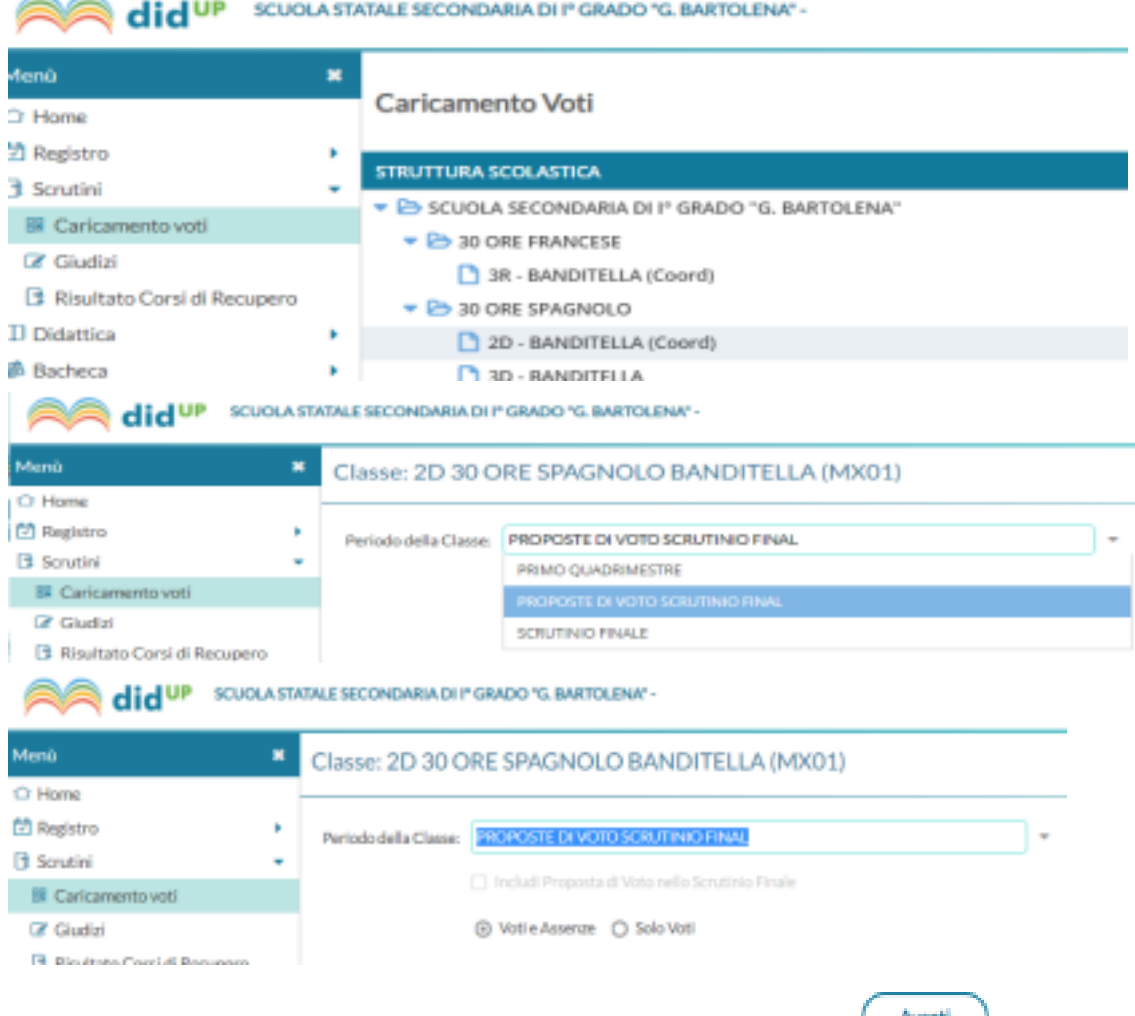

Spuntare **Voti e assenze** , quindi confermare con il tasto

Il **coordinatore (su richiesta del docente durante il CdC),** può fare clic sulla singola materia e modificare manualmente voti e assenze del singolo alunno.

### Pg 1/6

Come suggerito dalla scritta in rosso (vedi figura) è possibile inserire o modificare i voti per singolo alunno facendo clic sul nome dell'alunno, oppure **facendo clic sulla materia** è possibile inserire manualmente o modificare i voti per quella materia di ciascun alunno.

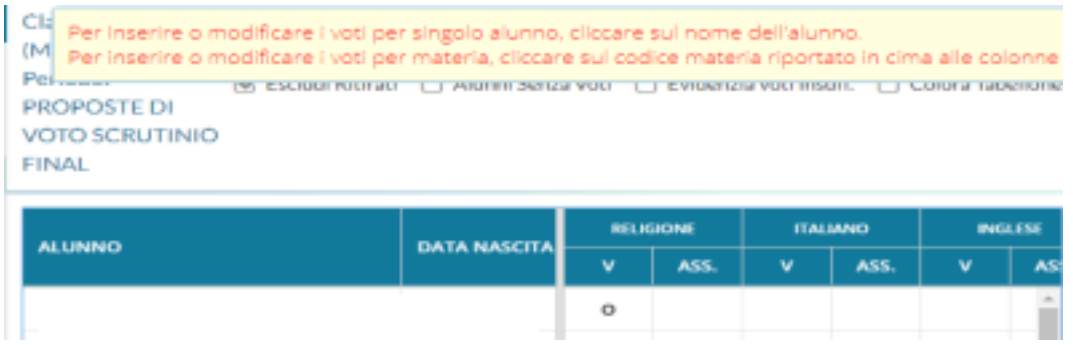

**Nel caso mancassero i voti per una disciplina, il coordinatore inviterà il docente della disciplina all'inserimento dei voti proposti.**

concluse le modifiche/inserimenti

![](_page_1_Picture_182.jpeg)

premere il **pulsante Salva**

(se questa fase viene effettuata prima dello scrutinio NON PREMERE il lucchetto, che invece verrà chiuso come prima fase dello scrutinio).

## **Attenzione!**

## **Per la classe TERZA**

Controllare che le caselle del **giudizio orientativo** siano popolate.

### Vai su **Caricamento Voti> Proposte Scrutinio Finale >Avanti> Azioni > Consiglio Orientativo**

![](_page_1_Picture_183.jpeg)

### Si aprirà questa finestra:

![](_page_2_Picture_222.jpeg)

# **AVVIO Scrutinio (per il coordinatore)**

- 1. Il coordinatore **apre la tabella proposte di voto** e, **verificato che è interamente popolata, mette il lucchetto** (nel caso in cui nella tabella mancassero dei dati fare riferimento alla sezione precedente).
- 2. Poi passa a **Scrutinio>Caricamento voti>** scegliendo come periodo della Classe **SCRUTINIO FINALE** e spuntando **Includi Proposta di Voto nelle Scrutinio Finale**

![](_page_2_Picture_223.jpeg)

Spuntando "**Includi Proposta di Voto nelle Scrutinio Finale**" per ogni disciplina saranno presenti tre colonne P= Voto Proposto; V= Voto e ASS.=n di assenze

![](_page_2_Picture_224.jpeg)

la colonna P sarà quindi popolata e non modificabile mentre per **popolare le colonne V e**

**ASS.** ( voti e assenze) procedere con

3. **Azioni** > **"Importa voti dalla proposta di voto"**.

![](_page_3_Picture_2.jpeg)

Il sistema visualizza il seguente avviso > cliccare su SI

![](_page_3_Picture_4.jpeg)

### **Eventuali voti e assenze (campi V e ASS.) già presenti non saranno aggiornati con i dati importati, ma saranno popolate solo le celle vuote.**

(Se per esempio si desidera aggiornare il numero delle assenze, prima di effettuare **"Importa voti dalla proposta di voto"** dovranno essere svuotate le celle.)

4. Qualora i voti siano stati tutti già controllati è possibile passare direttamente all'inserimento del risultato (ammesso/non ammesso) utilizzando la voce di menù **Azioni>Inserimento Rapido Risultato**

oppure

5. dal tabellone Fare **clic sul singolo alunno** (passando da un alunno al successivo

con i pulsanti specifici < > precessivo entertaindente e successivo) Usare il pulsante **Salva** ogni volta che si reputa necessario mentre usare il tasto **Indietro** se si vuole annullare le operazioni effettuate ma non ancora salvate Indietro C Salva .

6. Verificare i voti di ogni disciplina o in caso di valutazioni insufficienti fare riferimento al punto successivo

7. Deliberare le eventuali modifiche rispetto alle proposte di voti.

Per quanto riguarda le **eventuali valutazioni INSUFFICIENTI** si avranno i seguenti casi:

- il CdC delibera tramite votazione la modifica delle valutazioni alla sufficienza (contro il voto del docente) e documenta la motivazione di tale decisione nella sezione specifica del verbale.
- il CdC conferma i voti insufficienti ma delibera per l'ammissione dell'alunno alla classe successiva o all'esame di fine ciclo riportando le motivazioni nella sezione specifica del verbale.
- il CdC conferma i voti insufficienti e delibera la non ammissione dell'alunno alla classe successiva o all'esame di fine ciclo riportando le motivazioni nella sezione specifica del verbale.
- 8. Assegnare l'**esito (per tutte le classi) [vedi anche punto 4 Inserimento Rapido Risultato]**:
	- **A - Ammesso/a** anche in presenza di debiti. (non utilizzare Ammesso/a**\*** che non ha significato)
	- **N - non ammesso/a** (tuttavia non si verificano casi di questo tipo)
	- Per le classi Terze compilare la cella specifica **Voto ammis.** utilizzando il **menù a tendina** (NB: nell'elenco ci sono due DIECI, scegliere quello più in alto che è 10, NON USARE quello in basso che è 10+**)**

Al termine, completati gli alunni, procedere dal menù

### 9. **Azioni** >**Inserisci automaticamente la Media**

### 10.**Azioni** >**Riporta esito e media nella scheda annuale.**

- 11. **Lucchetto.**
- **12.IMPORTANTE:** Procedere con l'**inserimento dei GIUDIZI** facendo riferimento alle guide specifiche
- 13.Infine, **tornare alla tabella dei voti dal menù Caricamento** di scrutinio [avendo

già verificato e salvato i voti **non spuntare "Includi Proposta di Voto nello Scrutinio Finale"**]

e andare su

# **Azioni**->**Compila Verbale e scegliere (in base alla classe) :**

- *● PRIME E SECONDE Verbali Scrutinio Finale*
- *● TERZE Verbali Scrutinio Finale*

premere il pulsante Seleziona come in figura

![](_page_5_Picture_376.jpeg)

- USARE il pulsante Scarica <u>(Scarica</u> per salvare sul proprio dispositivo il file
- Compilare il documento dove previsto, cancellando i suggerimenti (scritti in maiuscolo) e le parti non applicabili.

Quando il CdC decide all'unanimità, l'eventuale tabella predisposta per specificare i favorevoli e i contrari potrà essere eliminata.

**Il verbale va stampato su carta, firmato da coordinatore e segretario** e incollato nel registro dei verbali.

14.Il tabellone va generato utilizzando **Azioni**->**Stampa Tabellone** scegliere il modello :

- *● prime e seconde: SF TAB. PRIME E SECONDE Bartolena ok*
- *● terze: SF TAB. TERZE Bartolena ok*

Spuntare l'ordine alfabetico e confermare. Il file scaricato in pdf va stampato, firmato da **tutti i docenti** e incollato nel registro verbali dopo il verbale.

# **Informazioni aggiuntive utili**

## **Contenuto dei campi Media/Media matematica presenti nella tabella dei voti**

Nella colonna MEDIA MATEMATICA sono presenti le medie matematiche istantanee cioè calcolate in tempo reale (il valore cambia in automatico variando un voto) Nella colonna MEDIA sono memorizzati in modo statico i valori inseriti o manualmente o con l'apposita voce di menù (essi non cambieranno se venisse ad esempio modificato un voto di una materia)